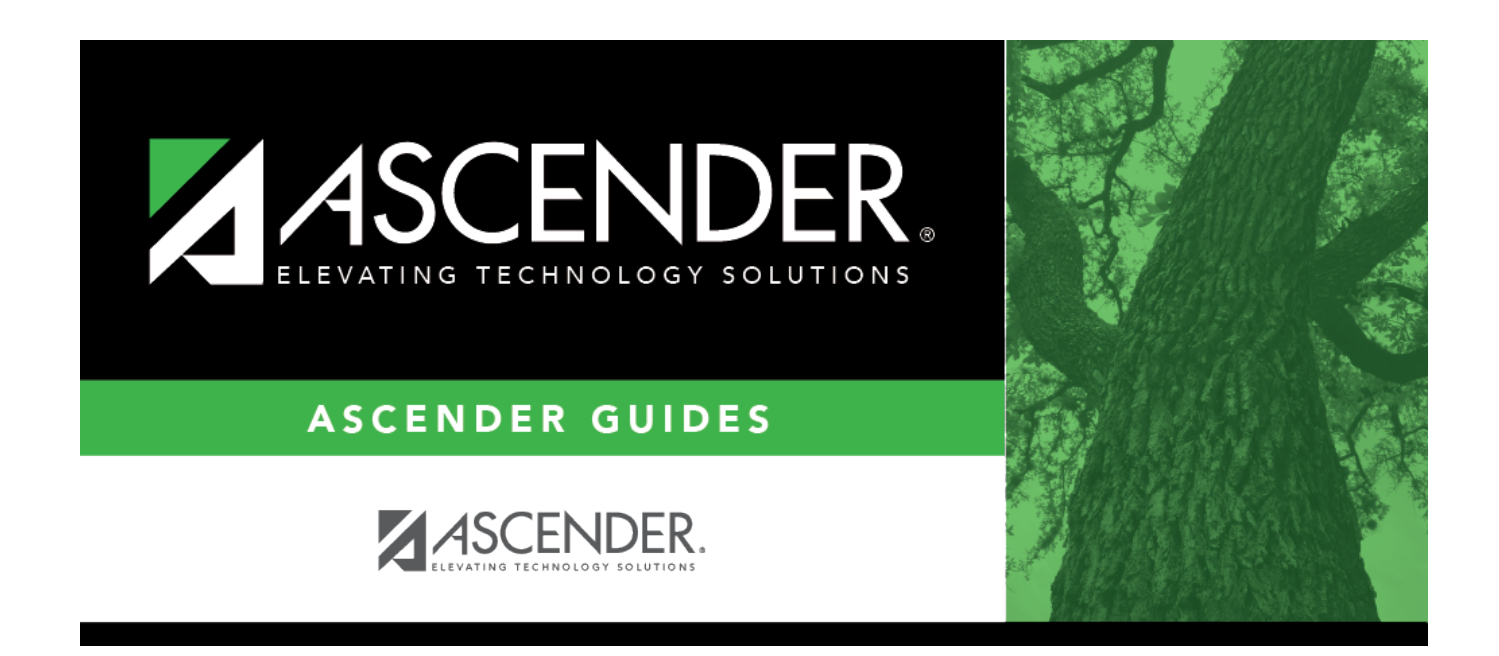

## **Standards-Based Course Setup**

### **Table of Contents**

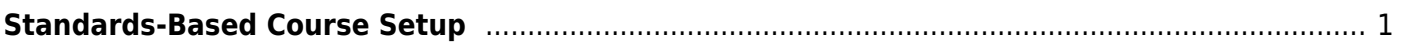

# <span id="page-4-0"></span>**Standards-Based Course Setup**

#### *Grade Reporting > Maintenance > TeacherPortal Options > District > Stds-Based Crs Setup*

This tab allows you to assign standard-sets to courses for use in the standards-based grading concept in TeacherPortal. Once the standards-based course setup on this page is complete, the assessment type property in TeacherPortal must be set in order use the standards-based grading concept. This setting is performed at the course-section level on *TeacherPortal Admin > Admin Standards-Based Courses*.

#### **Update data:**

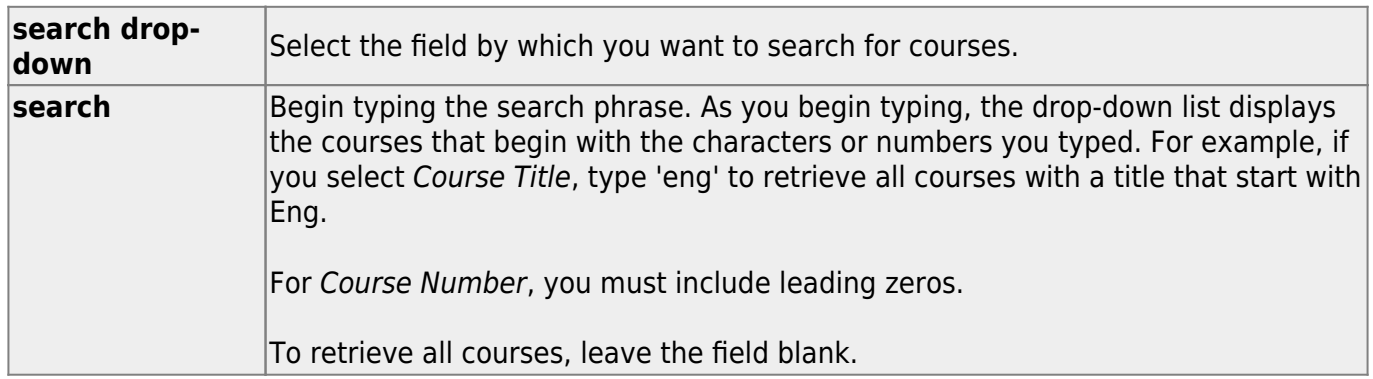

#### ❏ Click **Retrieve**.

A list of courses that meet the specified criteria is displayed.

- Courses displayed in bold, italic type indicate that the course already has a standard set assigned.
- If there are multiple pages, [page through the list.](#page--1-0)

❏ In the left grid, click the course you want to add standard sets to.

❏ In the right grid, click **+Add** to add a standard set for the course.

A blank row is inserted in the right grid.

❏ Or, click **+Add 10** to add ten blank rows to the grid.

Name Begin typing the standard set name. As you begin typing, the drop-down list displays the standard sets that begin with the characters you have typed. These standard sets are maintained on [Maintenance > TeacherPortal Options > District > Stds-Based Grd Standards.](https://help.ascendertx.com/test/student/doku.php/gradereporting/maintenance/teacherportaloptions/district/stdsbasedgrdstandards) Select the standard set you want to add to the course.

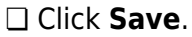

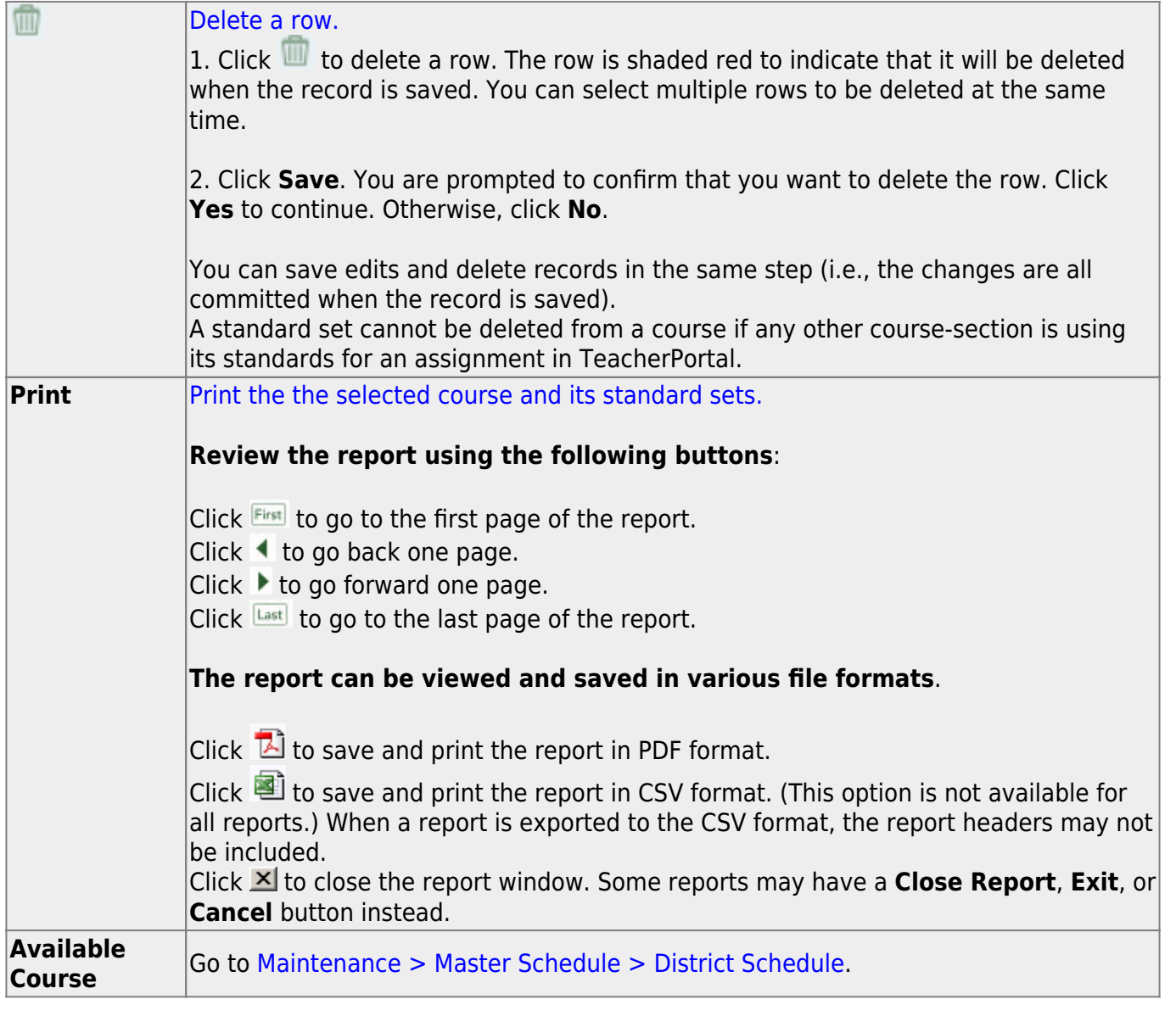

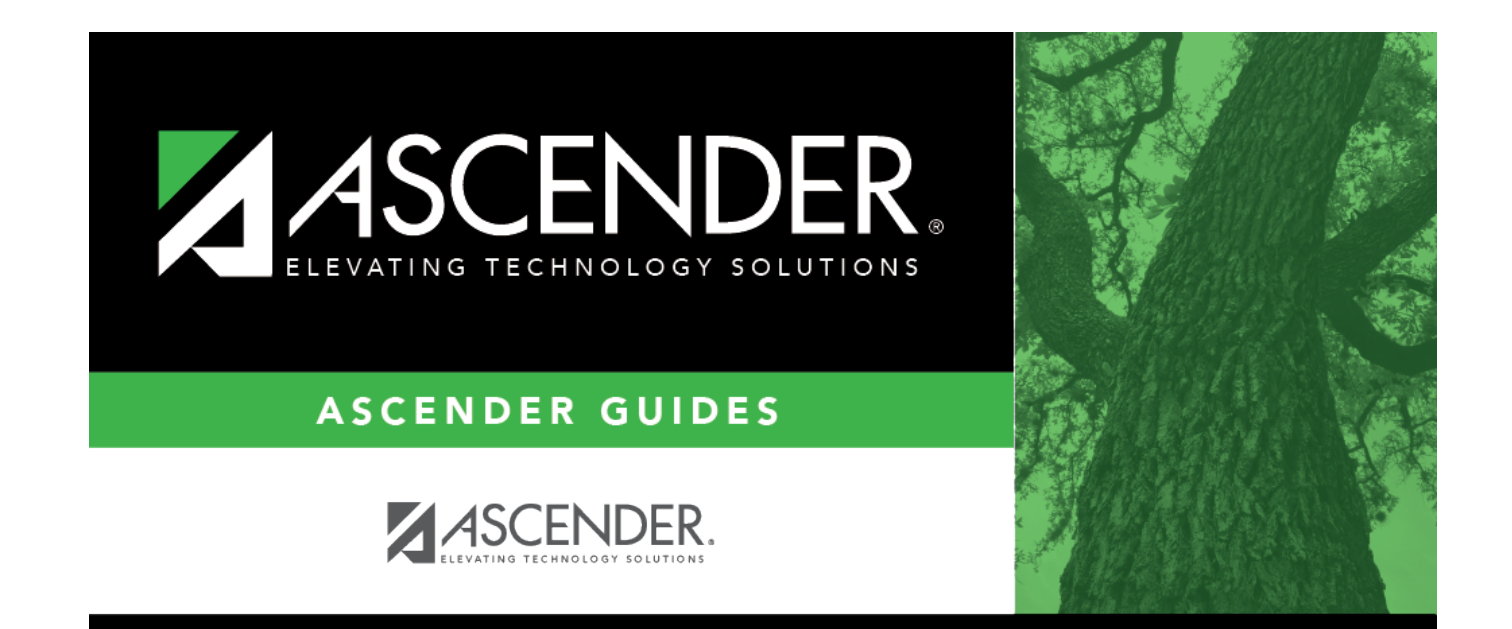

# **Back Cover**